$46$  $908 - 367 -$ Mac Warehouse 7800-255- $N$ or  $\supseteq$  149  $62R7$ 

 $O.M.$ 

 $3523908$ 

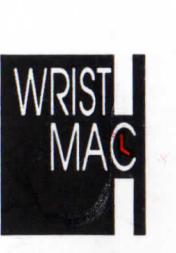

**Ex** Machine, Inc. 45 East 89th Street-#39-A New York, NY 10128-1251(212) 831-3142

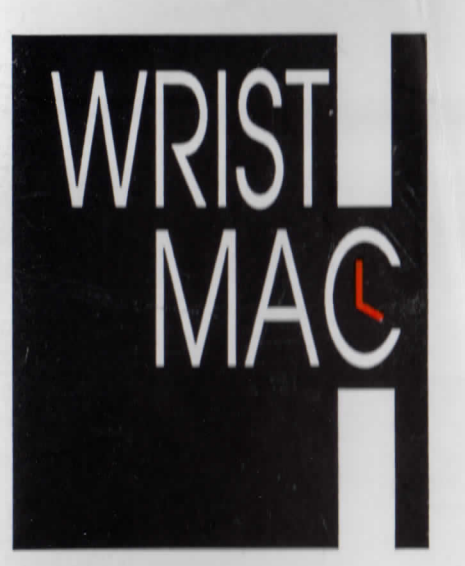

# Tutorial andReference Manual

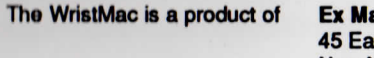

 **Ex** Machine, Inc. 45 East 89th Street #39-A New York, NY 10128-1251(212) 831-3142

**Product conception and design: David S. Rose**

**WristMac HyperCard Stack by: Richard Reich**

**Manual by:**

**Neil L. Shapiro** 

**Cable configuration by:**

**Special thanks to:**

**Bill Atkinson Frank C. Brooks, Jr.Jean Louis GasseeRich Goldberg Danny GoodmanGail R. Gremse**

**Dennis Brothers**

**Rob Hahn Dave Johnson Anne Lyndon Blair SanfordThe Littlest Hacker™**

**(By the way, you might be interested to know that everyone involved in the produc**tion of the WristMac met online through the MAUG Macintosh forums on Compus**erve: truly "the nicest place your computer can take you!")**

**WristMac Stack Software Copyright © 1988 by Ex Machina, Inc. and Richard ReichWristMac Manual Copyright © 1988 by Ex Machina, Inc. and Neil L. Shapiro**

# Part One

ani, animatit si

Introduction and Tutorial

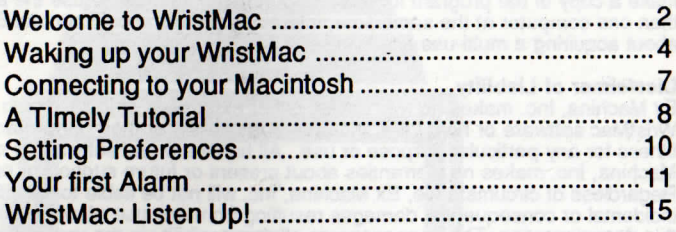

Burtin 90

# Part Two Main Reference Manual

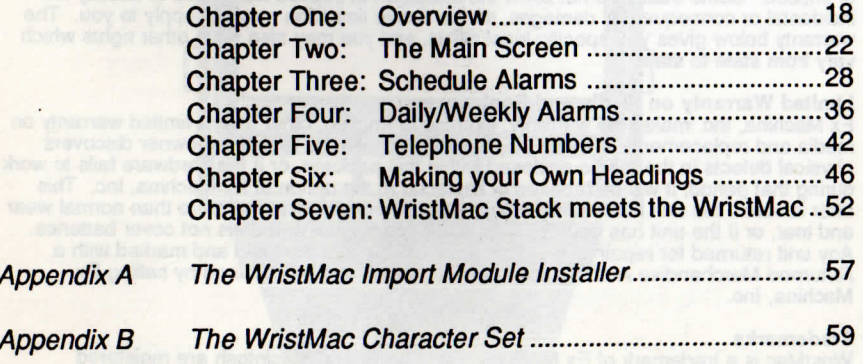

### **Copyright Notice**

 This manual and the software described in it are copyrighted. Under the U.S. copyrightlaws, neither this manual nor this software may be copied, reproduced, translated, or reduced to any electronic medium or machine readable form unless the written consent olEx Machina, Inc. is first obtained. However, the owner listed on the registration card may make a copy of the program for archival purposes. In order to use the software on moro than one computer at the same time, interested parties should contact Ex Machina, Inc.about acquiring a multi-use site license.

### **Disclaimer of Liability**

 Ex Machina, Inc. makes no warranties, either expressed or implied with respect to the WristMac software or hardware, their merchantability, or their performance, quality or fitness for any particular purpose or use. All hardware and software is sold "as is", and ExMachina, Inc. makes no warranties about present or future support or product upgrades.Regardless of circumstance, Ex Machina, Inc. will not be liable for direct, indirect, incidental or consequential damages resulting from any use of, or defect in, the product or this documentation. The user assumes all responsibility in the use of the software and hardware. The information contained in this manual and the design of the software and hardware are subject to change without notice. The Limited Warranty on Media and Re placement set forth below are exclusive and in lieu of all others, oral or written, expressed or implied. Some states do not allow the exclusion of implied warranties or liability forncidental or consequential damages, so the above limitation may not apply to you. The warranty below gives you specific legal rights, and you may also have other rights whichvary from state to state.

### **Limited Warranty on Media and Replacement**

 Ex Machina, Inc. makes no warranty, express or implied, other than a limited warranty onmedia and replacement. If within 90 days of purchase the registered owner discovers physical defects in the media enclosed within this package, or if the hardware fails to workduring that period, it will be repaired or replaced at the option of Ex Machina, Inc. This offer is voia if the unit has been damaged, abused or subjected to more than normal wearand tear, or if the unit has been opened and/or damaged, and does not cover batteries.Any unit returned for repair or replacement must be sent postpaid and marked with aReturned Merchandise Authorization number, which can be obtained by calling ExMachina, Inc.

### **Trademarks**

 WristMac is a trademark of Ex Machina, Inc. • Apple and Macintosh are registered trademarks of, and HyperCard is a trademark of, Apple Computer, Inc. • Focal Point,Focal Point II, Business Class and City to City are trademarks of Mediagenic, Inc.

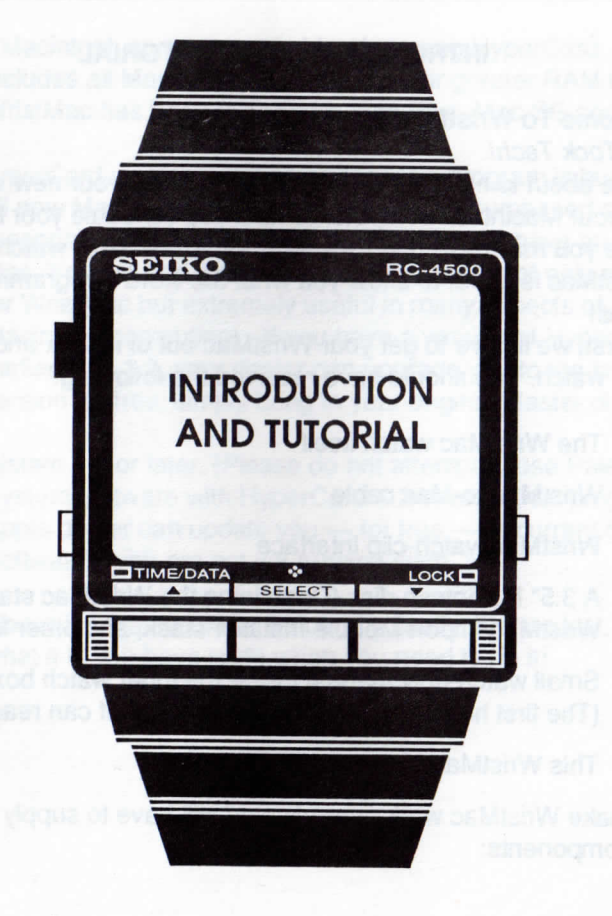

# **INTRODUCTION AND TUTORIAL**

# **Welcome To** WristMac

Tick Took Tech!

You're about to have the time of your life using your new WristMacwatch and your Macintosh computer to help you schedule your busyworld. While you may have used so-called programmable watches before, WristMac is about to show you what the word "programmable"really means!

 But first, we'll have to get your WristMac out of its box and workingas a simple watch. You should have received the following:

- The WristMac watch itself
- WristMac-to-Mac cable
- WristMac watch-clip interface
- A 3.5" Macintosh disk (Containing the WristMac stack, theWristMac Import Module Installer stack, and other files).
- Small watch-only manual inside the inner watch box(The first half of which only your sushi chef can read).
- This WristMac Manual

To make WristMac work properly, you will have to supply thefollowing components:

- A Macintosh computer capable of running HyperCard. (This includes all Macs with one megabyte or greater RAM memory.WristMac has been tested with Mac Plus, Mac SE and Mac II).
- 1 HyperCard version 1.2.1 or higher (This program is bundled with all new Macintosh computers and can be purchased at a quitereasonable cost from any Apple dealer if you have an older Mac. You will find that HyperCard will prove not only necessaryfor WristMac but extremely useful in many aspects of yourMacintosh computing). If you have a version of Hypercard earlier than 1.2, your dealer can upgrade you to the latestversion for free; simply bring in your original Master disk.
- System 6.0 or later. (Please do not attempt to use Paleolithic System software with HyperCard 1.2 or any other program. AnyApple dealer can update you — for free — to current SystemSoftware if you are not yet running such.)
- A busy life that would be helped by finally, at long last, knowingwhat it is you have to do when you need to do it!

 $-2-$ 

# Waking Up Your WristMac

 The diagram below details the various controls on the WristMac watch. Please refer to it as we explain how to set WristMac to the propertime and date.

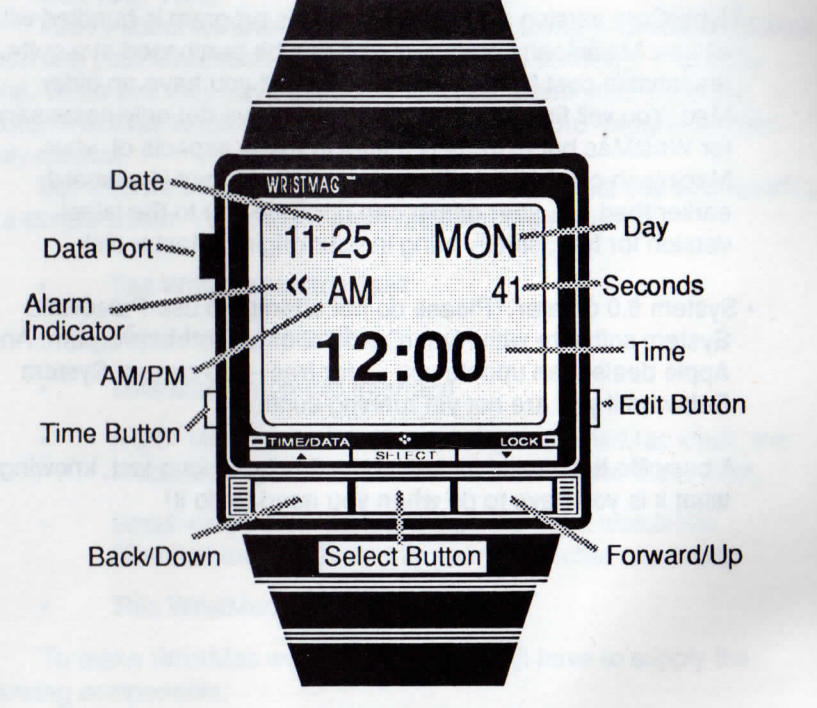

- 4

First, we need to make sure that WristMac is set to its watch-style operation and not to one of its data modes. The time button is on the left side of the watch, the bottom button. Press it several times until you seethe watch display as shown.

 Unless a wild coincidence occurs, the day, time, date will all needto be set by you. Here's how.

 Press in on the edit button. The edit button is the only button onthe right side of the WristMac. Pressing this button will result in arectangular "cursor" being shown on the WristMac's display. The idea is to sequentially move the cursor atop the information that needs to bechanged, and to change it.

 Press the select button, which is the middle rectangular button onthe WristMac's face just below the display. Note that by pressing the select button you can "jump" the cursor to different parts of the display insequential order.

Press the select button until the cursor falls atop the month number. (At the top left of the display the date is shown such that 11-19 would mean November 19 and 8-29 is August 29). Then press on the forward/up button which is the rightmost button on the WristMac's front (labeled, for some obscure Japanese reason, with a downward pointingarrow.) Note how the month number changes sequentially from 1 through 12. You can press once on the forward/up button to change slowly, or hold the button down to scroll quickly through the twelve month numbers. (Note that you can only go forward in numbers. If you pass bythe month you need, you will have to come "around" again.)

Now press the select button again. The cursor will move to the day-of-the-month field. Set this the same way you set the month field.Use the forward/up button to change the number to the present date.

 The month and date should now read correctly. Remember that ifyou enter a field improperly you can always use the select button toreturn to the field and reenter it.

 Press the select button again and the cursor will jump to the day of the week. Now use the forward/up button to scroll through the names ofthe days of the week. Set the field to today's day.

 Now use the select button to move the cursor past the seconds field to the minutes field. Pick a time a few minutes yet in your future. Setthe minutes field to that time. Press the select button again and now setthe hour, make sure you pay attention to the AM/PM indicator.

 Once the hour and minutes are set it is time to set the seconds.Use the select button to move the cursor back atop the seconds field. Wait until less than a minute before the hour and minute you have set.Call on the telephone to your local time signal, or get ready tosynchronize your WristMac to an accurate timepiece.

When you get the signal that the hour and minute you preset have arrived, press quickly on the forward/up button. This will set the seconds to zero in synchronization with your time signal. Note that if the secondswere greater than 30 the minutes have increased by one and you mayneed to set the cursor atop the minutes again to correct.

When all is set properly just press the time button again and thecursor will vanish and the display is all correct.

Finally, press the up and down buttons simultaneously. That will result in a small symbol ("«") appearing on the display to the left of the AM/PM indicator. This is important, as it means alarms you will set later will be enabled. If you do not do this, your alarmswill not go off! **Example 20** in the case of  $\theta$  is the case of  $\theta$  is the case of  $\theta$ 

# Connecting To Your Macintosh

The next step is to introduce your Macintosh and WristMac to each other. They'll prove very compatible.

 First plug the WristMac-to-Mac cable into one of the serial ports on the back of your Macintosh. Most people will use the modem port for this, but it is OK to use the printer port. (See "Setting Preferences" on page 10if you use the printer port.) The other end of the cable, that with a mini plug (such as found on the end of portable radio headphones) plugs intothe matching jack of the WristMac's watch-clip interface.

Hold the watch-clip interfaceso that the thumb-shaped depression is on top. Note that on the WristMac's left side is a "data port". This is asmall, round metal button that is surrounded and protected by a tiny collar. Now look into the watch-clip. You will see a small, metal protuberance inside the left of the interface.

 Carefully take the WristMac and position it so that the watch's dataport is fitted into the interface. Press down lightly on the watch. It will "snap" into place as the arm of the interface falls into place on the watch's right side.

 This is the only critical connection to make. It is easy and will quickly become second-nature. But make certain that the watch seats itself tightly and properly.

# **A Timely Tutorial**

# **The WristMac Stack**

 By this time you are probably anxious to use your WristMac withyour Macintosh. While the use of the WristMac is very intuitive, we suggest that you study this complete manual before embarking on yourown time-keeping endeavors. But, recognizing that almost no one will take this advice (based on the way we personally read manuals anyway)this section will help you to enter your first schedule alarm.

**First, make certain that your original, master disk is write-protected. Never use it. Never unprotect it. This is extremely important when working with a HyperCard "stack" as disastrous changes maybe accidentally and all-too-easily made. Make a backup copy andonly use the original disk for a last-resort restore.**

If you have a hard disk you may also move all of the WristMac filesdirectly to your hard disk, a recommended procedure.

 The file called WristMac on the included WristMac disk is a HyperCard "stack." It is this stack that you will use to control and communicate with your WristMac. Another stack on the disk is entitled"Head Me!" This stack contains updated information that came too late to include in this manual. You should open it before doing anything else.

Now start up HyperCard and open the WristMac stack from the File Menu, or, if you have HyperCard present on one of your drives, justdouble-click on the WristMac icon. You will see the first screen of theWristMac stack, the Main screen, as shown on the following page:

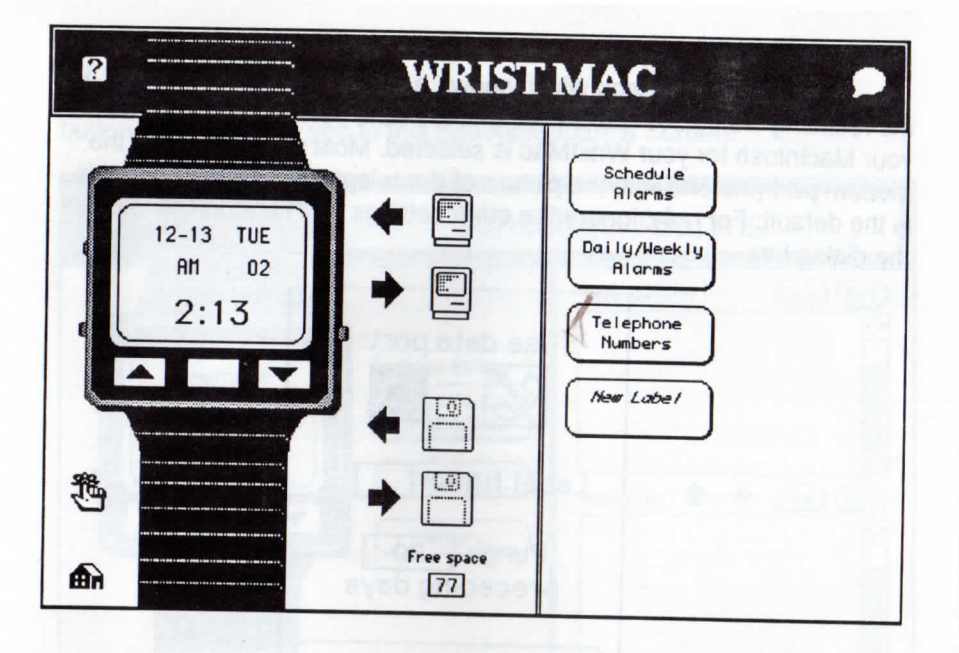

mother stack on the disk is entitled<br>ated information that came too late<br>d open it before doing anything else.<br>Panel (as explained in your Macintosh manuals) to set your Mac's own<br>built-in clock.<br>Panel (as explained in you

# **Setting Preferences**

 Click on the little icon which shows a string tied around a finger. In the resulting dialog box make sure that the data port you intend to use onyour Macintosh for your WristMac is selected. Most people will use the modem port (the one with the picture of the telephone above it) and this is the default. For now, ignore the other settings and click on OK to closethe dialog box.

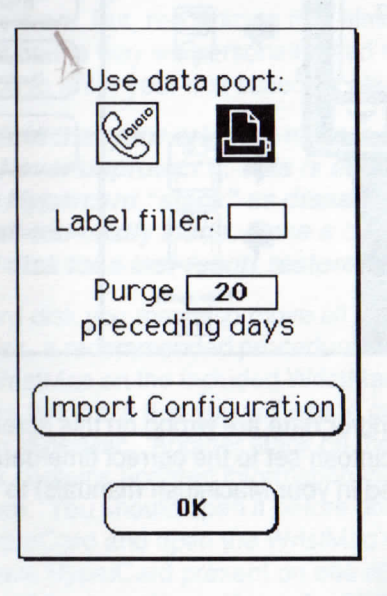

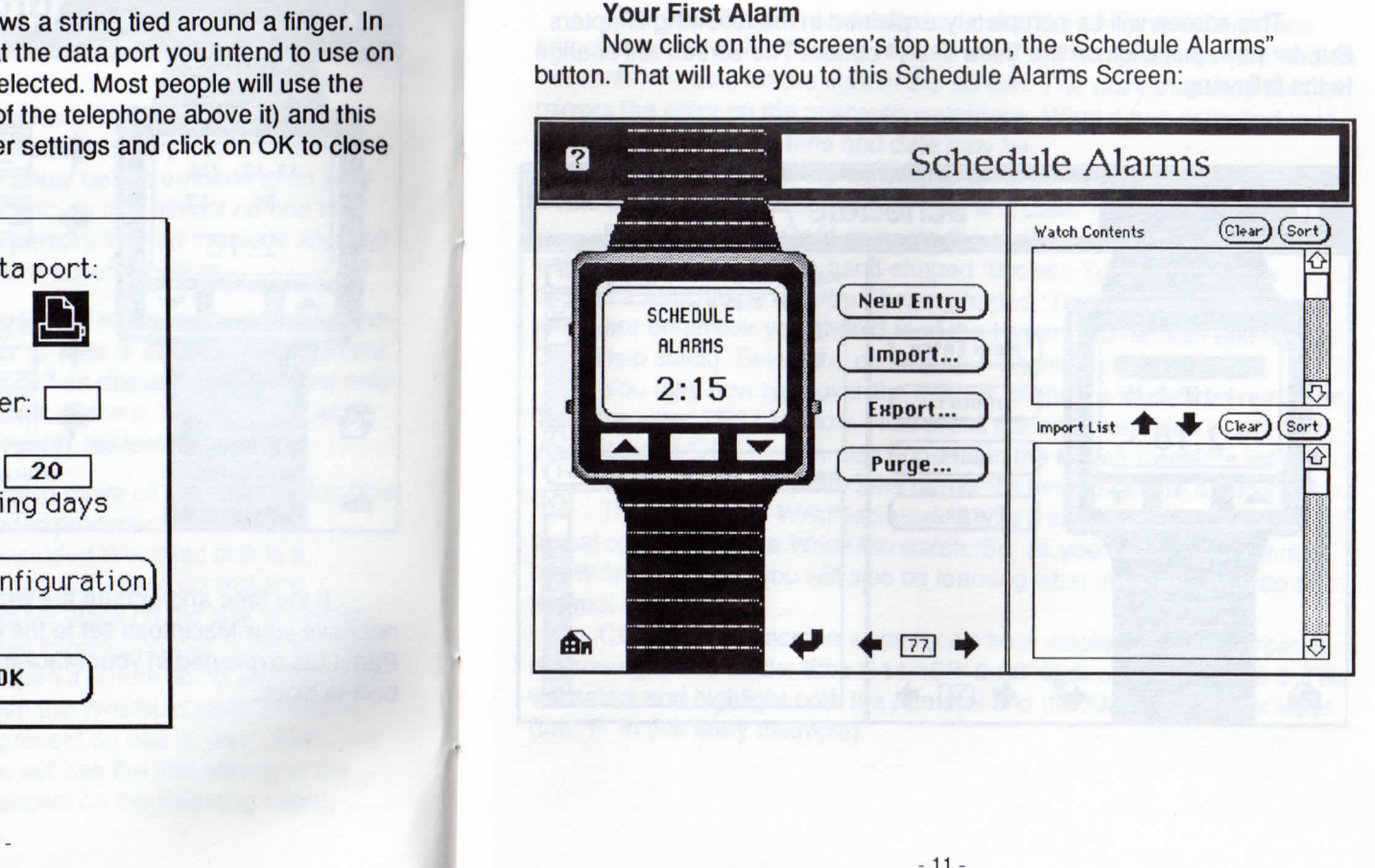

This screen will be completely explained in the following chapters. But, for now, just click on the "New Entry" button. The screen will changeto the following:

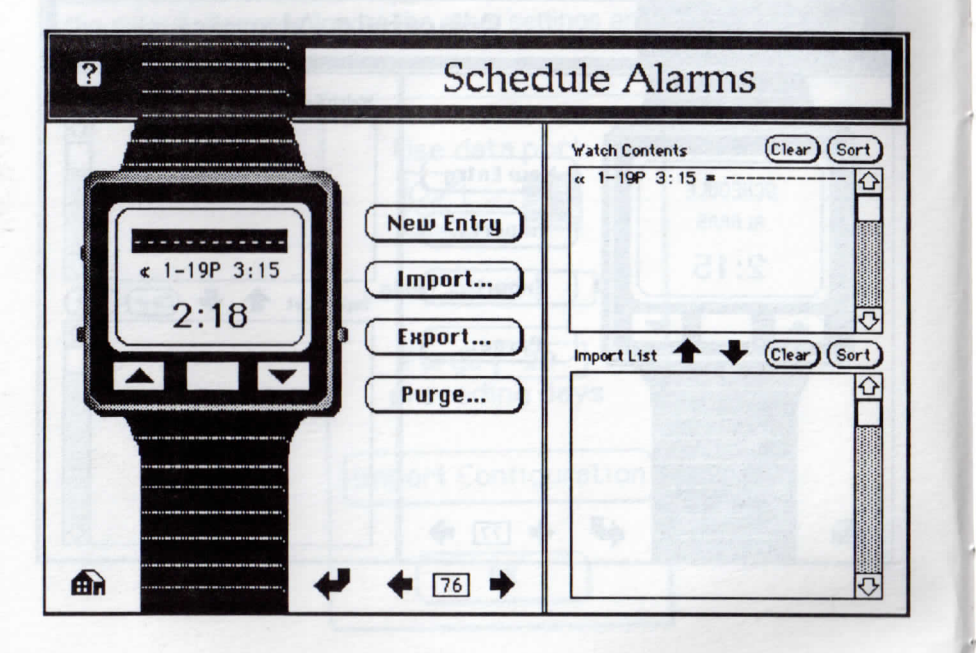

Note two things in particular here; that the onscreen watch face has changed and that there is now an entry in the top list box (the "Watch Contents" list box) on the right of the screen. The entry in the top list box mirrors the entry on the onscreen watchface. What it has defaulted to iswhatever your current time and date may be.

 Now let's change the watchface to reflect an alarm which youwould like to go off at some future time and date.

 Move the HyperCard cursor to the dashes at the top of the watchface display. As the hand-shaped "Browse Tool" touches the dashes it will change into the I-beam shaped "Text Entry Tool." (If these terms are unfamiliar you should read the HyperCard manual and Hyper-Card Help stack). Select the dashes by dragging through them.

You may now type over the dashes to enter a name for your alarm.Type the word TEST for now. Now press the enter key. You'll note thatyour name of "TEST" now also appears in the Watch Contents list box.

Once you have entered the name, it's time to set the alarm itself.

The idea of the WristMac stack is that it closely simulates the actual operation of the WristMac watch. So, as you learn how to controlthe WristMac stack, you will also be learning what all the buttons do onthe real WristMac.

Click on the onscreen watchface's hour display. If, for example, itis showing the reminder time "«11-19P 2:00" click on the numeral 2. This will select and highlight both the numeral and the AM/PM indicator letter(the "P" in this entry example).

Now click on the onscreen WristMac's forward/up button, the button below the display with the downward-pointing arrow (we know, itshould point the other way, but that's the way they made the watch!) The hour will increment by one. In our example it will change from a 2 to a 3. If you keep the mouse button held down on the forward/down buttonthe hour number will scroll from 1 through 12 and the AM/PM indicator will show either an A or a P. The back/down button (the button with the upward-pointing arrow — at least they're consistent) will decrement, ordecrease, the hour display.

Note that any changes you make to the onscreen WristMac's display are instantly reflected in the corresponding entry in the "WatchContents" list box.

 Once you have set the hour of the alarm, set the minutes. Do thisby clicking on the reminder text's minutes field on the pictorial watch display (in our example of "«11-19P 2:00" you would click on the doublezeros). This will highlight the alarm minutes and the up- and downbuttons may be used as above to adjust the setting of the minutes.

Now, in the same way set the month and the day of the month onwhich the alarm should sound.

The option-backslash character "«" is an indication that the alarm is set. You can turn off the alarm by clicking on the "«" symbol to highlightit. Then clicking on either the up- or down-button will make it disappear,thus turning off that alarm. Clicking again on the up- or down-button will enable the alarm.

Now let's tell the real WristMac about this alarm!

Was stored puttion, the will be the with the alternation be the way to the the will be the with the specified to the the with the team now, the way to the with the with the team of the particle of the minimizer of the bott

As we have connected the watch to the watch-clip interface al ready, all that is left to do is to prepare the watch to receive. Do this by pressing on the WristMac's time button, which is the button on the left ofthe watch that is just below the watch-clip interface. Press the button once or twice and you should see on the WristMac's face the words"DATA IN (H)."

 Now go back to the WristMac stack and click on the "Ready" button. The HyperCard cursor should change to a beachball shape and the WristMac will make a personable beep. (If you have excellent visionand look very closely at the WristMac display you will see the contrastiness of the LCD flashing in time to the arrival of the data.) Whenall data has been transferred the WristMac will give a little satiated beep.

(No beeps? Check to see that the WristMac is properly seated in the watch-clip interface. If you are using the printer port instead of the modem port make sure you clicked on the first screen's string-on-fingericon to set your preference for the printer port.)

 Now unclip your WristMac from the watch-clip interface. Press on the time button and the time display will return, now press on the selectbutton and there will appear the display:

# ==SCHEDULE=====ALARMS===

Now press the WristMac's forward/up button. You'll see the alarm that we scheduled in this tutorial. But don't just sit around waiting for it togo off — we've got a lot more to learn and there are many features ofWristMac left to explore! Turn the page and let's begin.

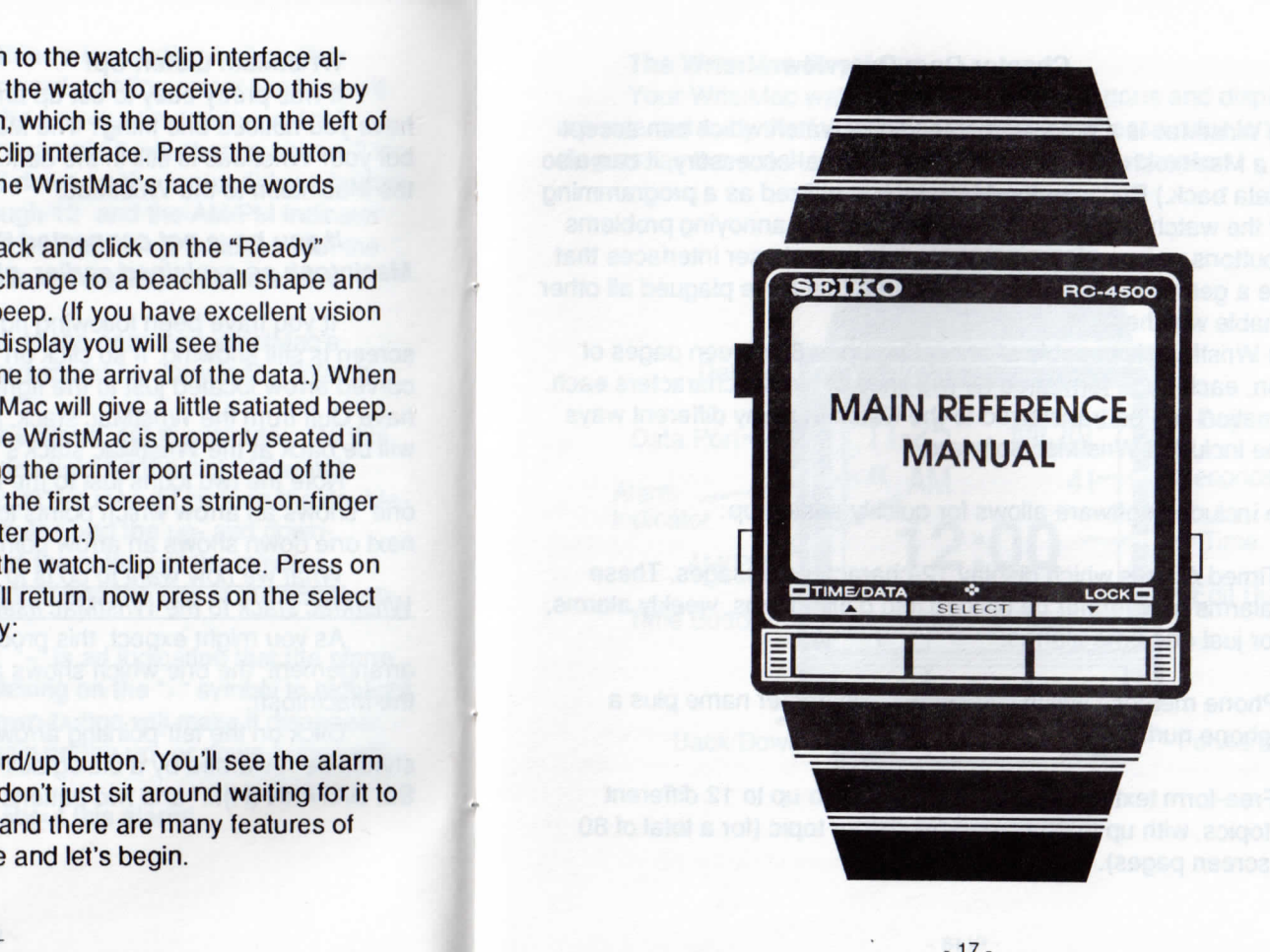

# **Chapter One: Overview**

The WristMac is a programmable, digital watch which can accept data from a Macintosh computer. (With an optional accessory, it can also transmit data back.) Because the Macintosh is utilized as a programmingstation for the watch, the WristMac avoids all of the annoying problemssuch as buttons you need a microscope to use and user interfaces that could drive a genius computer hacker insane) that have plagued all otherprogrammable watches.

 The WristMac is capable of accepting up to 80 screen pages ofnformation, each page formatted as two lines of twelve characters each. The information can be transferred to the watch in many different waysutilizing the included WristMac software.

The included software allows for quickly setting up:

- Timed Alarms which display 12-character messages. These alarms may further be divided into daily alarms, weekly alarms,or just one-time alarms.
- Phone memos, which display a 12-character name plus aphone number.
- Free-form text which may be divided into up to 12 differenttopics, with up to 79 screen pages per topic (for a total of 80screen pages).

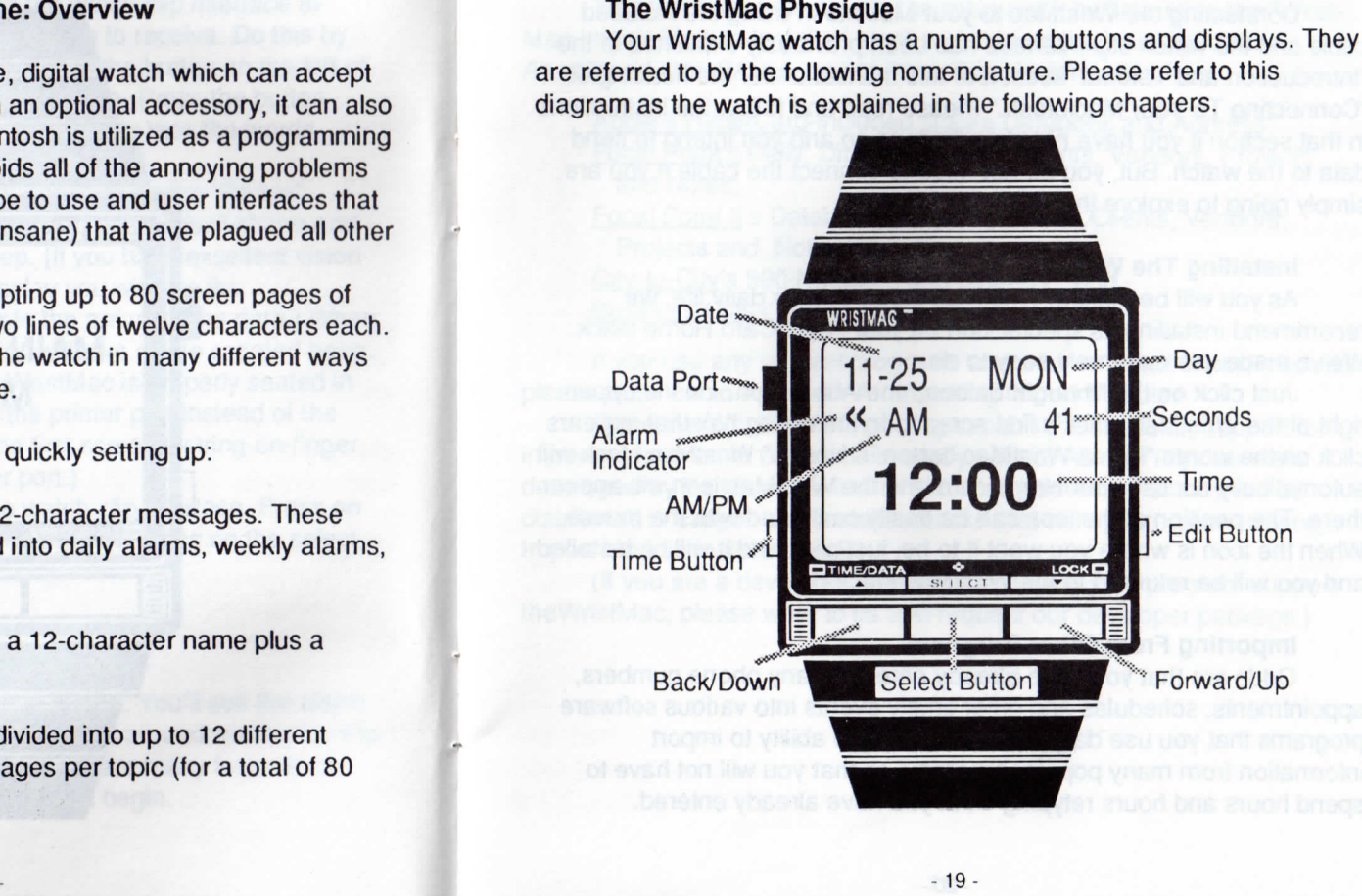

Connecting the WristMac to your Macintosh using the included cable and the watch-clip interface has been previously explained in the "Introduction and Tutorial" section of this manual under the heading of "Connecting To Your Macintosh." Please read and follow the instructionsin that section if you have not already done so and you intend to send data to the watch. But, you do not need to connect the cable if you aresimply going to explore the Wristmac stack.

# **Installing The WristMac Icon**

 As you will be making WristMac a part of your daily life, we recommend installing its special icon on your HyperCard Home stack.We've made this extremely easy to do.

 Just click on the "thought baloon," the About icon, on the upper right of the WristMac stack's first screen. In the dialog box that appears click on the words "Install WristMac button in Home." WristMac stack will automatically access your Home card and the WristMac icon will appearthere. The position of the icon can be easily controlled with the mouse. When the icon is where you want it to be, just click and it will be installedand you will be returned to the WristMac stack

# **Importing From Other Programs**

 Odds are that you have already entered many phone numbers, appointments, schedules and other timely events into various softwareprograms that you use daily. WristMac has the ability to import information from many popular programs so that you will not have tospend hours and hours retyping what you have already entered.

ur Macintosh using the included<br>
the members of the provident signing the members of the material state by first using<br>
this manual under the hadding of the handing of the handing of the brouded disk.<br>
As shipped, WinstMac

# **Chapter Two: The Main Screen**

# **Launch WristMac Stack**

 As explained in the Tutorial, all programmable functions of the WristMac are accessed through the included software, the WristMacstack.

This program requires that you have Apple's HyperCard 1.2 andSystem 6.0 or later. If you do not have HyperCard it is available at modest cost from any Apple dealer. If you do not have the current System software, Apple Computer Inc. requires of their dealers that theyupdate System software disks for free (although they are expected to charge for the packaged version of the System which includes variousmanuals.)

 Launch your WristMac stack (if this seems unclear to you, please follow the tutorial step-by-step presented earlier in the manual) and theMain screen on the following page will appear:

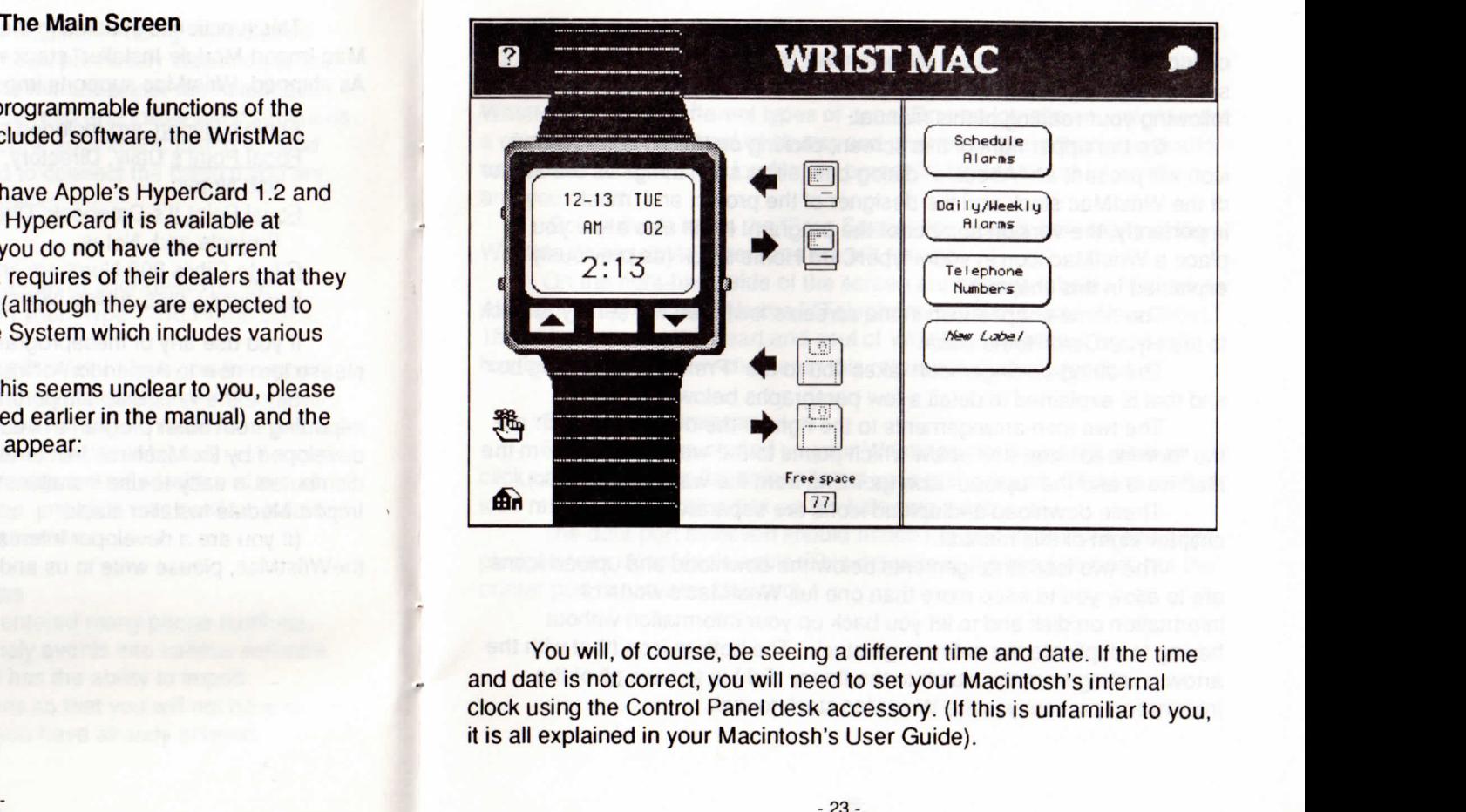

On the upper left of the screen, note the question-mark icon. If youclick on that icon you will get to the online, WristMac help. The help section, although somewhat abbreviated, will serve as a handy referencefollowing your reading of this manual.

 On the upper right of this screen, clicking on the thought-ballooncon will present an "About...." dialog box telling such things as the author of the WristMac stack and the designer of the project and, most importantly, the version number of the program. It will also allow you toplace a WristMac icon in your HyperCard Home stack (as previouslyexplained in this chapter).

 The home-shaped icon in the screen's lower left will send you backto the HyperCard Home stack.

 The string-on-finger icon takes you to the "Preferences" dialog boxand that is explained in detail a few paragraphs below.

 The two icon arrangements to the right of the onscreen watch are the "download" icon (the arrow which points to the watch picture from theMac icon) and the "upload" icon (pointing from the watch to the Mac).

These download and upload icons are separately explained inchapter eight of this manual.

 The two icon arrangements below the download and upload iconsare to allow you to keep more than one full WristMac's worth ofnformation on disk and to let you back up your information without having to duplicate the entire large stack. The bottom icon (that with the arrow pointing from the watch to the floppy disk) is to save all of the information presently in the WristMac stack to disk.

The icon just above it (the one with the arrow pointing to the watch from the floppy disk) will reload such saved files into the stack. This is a very powerful feature. What it means is that you can easily change your WristMac to serve different types of uses. On one job site you might wanta completely different set of alarms and phone numbers than you would on another job site. Just load in the proper WristMac-set of informationand you're set.

 Below these icons the "Free Space" box details how many of theWristMac's possible 80 screens are left for use.

 On the right-hand side of the screen are buttons labeled "Schedule Alarms," "Daily/Weekly Alarms," "Telephone Numbers" and "New Label."These buttons are the heart and soul of WristMac operation and eachhas been given its own chapter in this reference manual section.

# **Setting Preferences**

 Once you have started up your WristMac stack you will want to click on the string-on-finger icon to set your preferences. Clicking on that icon results in the dialog box on the following page.

The data port selection should match the port into which you have plugged your WristMac's cable. This defaults to the modem port, but theprinter port is can also be used.

The "Label fill character" is the character that will be used to setoffthe various headings on your WristMac's screen.

For example, using the "=" character results in headings on the WristMac's screen such as:

> $=$ TELEPHONE= ===NUNBERS==

Changing the default character to "+" would result in:

•n-TELEPHONE\*+ -H-NUMBERS++

Since the WristMac doesn't keep track of years, it can't tell whetherthe date of a given alarm is in the past or the future. The "Alarm purge threshold" tells the Mac that any alarm from the previous x days is "past",and everything else is "future". The default is 20 days. Therefore, whenyou click on the "Purge" button on the Schedule Alarms page, the WristMac stack will delete any alarm scheduled to go off during the previous 20 days. If there had been alarms for 12/05 and 12/15, for ex ample, and the present date is 12/27, the 12/15 alarm would be purgedsince it is considered past, whereas the 12/05 alarm will be left alone,since it is considered future.

 The "Imprt Configuration" button takes you to the Import ModuleInstaller. (See Appendix A for a complete rundown on how to installthese modules).

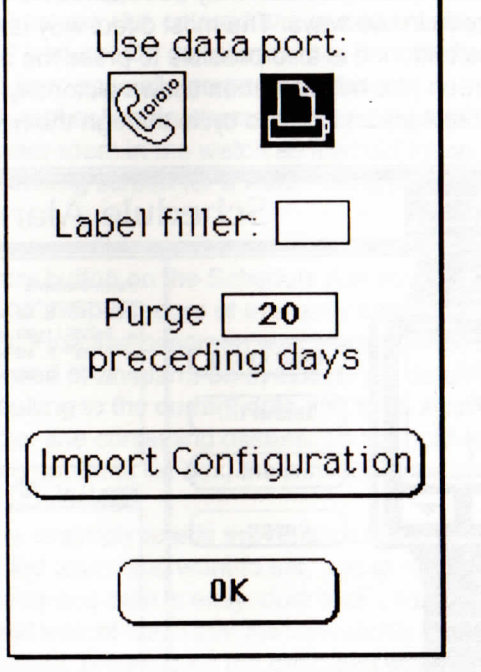

# **Chapter Three: Schedule Alarms**

### **Overview**

 The Schedule Alarms screen may be reached from the WristMacstack's Main screen in two ways. The most direct way is to press the Schedule Alarms button. It is also possible to press the select button when on any screen (the middle button shown pictorially on the front ofthe onscreen WristMac) and then to cycle through the headings.

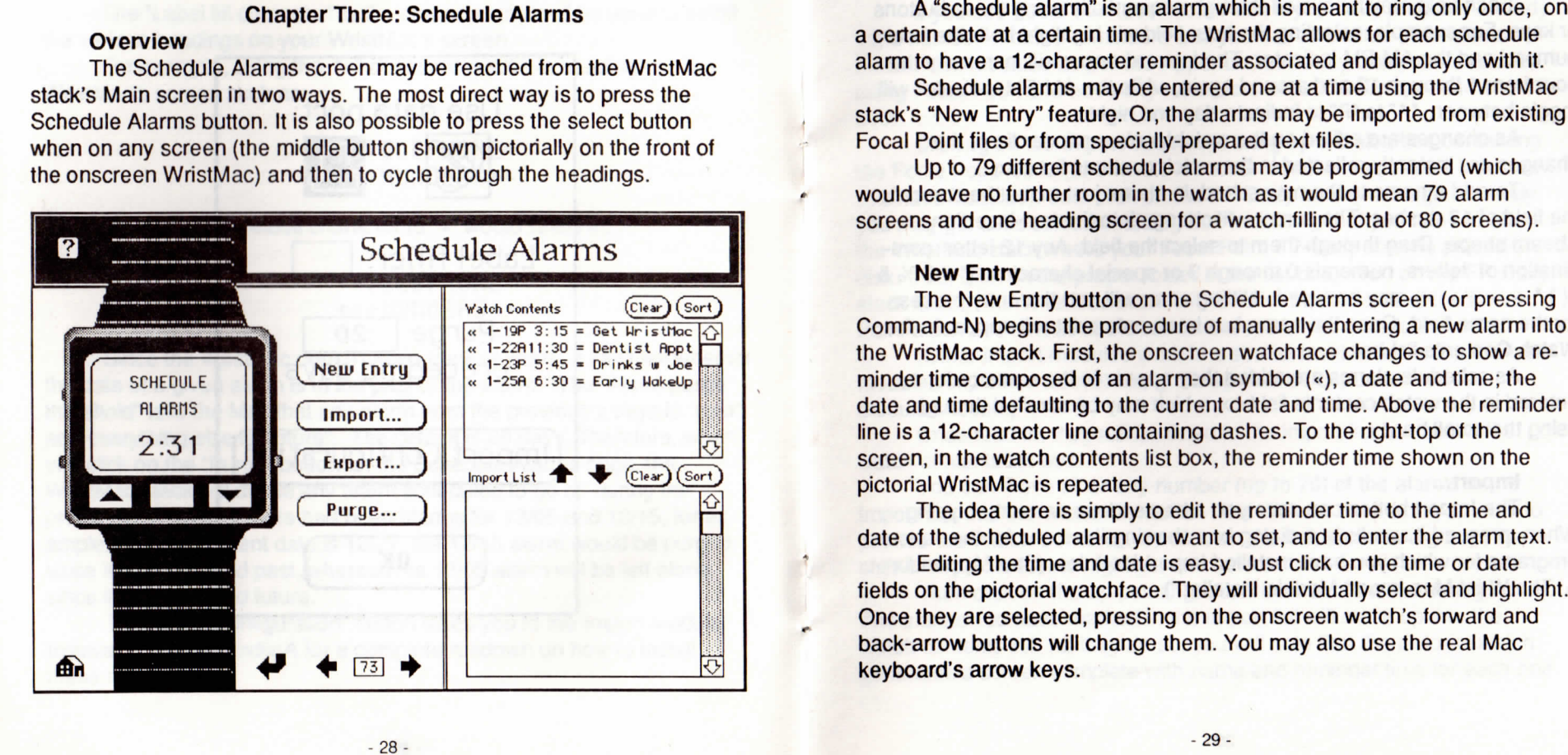

Each field may be cycled through sequentially using these buttonsor keys. For example, selecting the hour field will highlight both the hour numeral and the AM/PM indicator. The forward-arrow will increment the hour from 1 through 12 and around again, while the AM/PM indicator willtoggle between "A" to "P" to indicate day and night.

 As changes are edited on the watchface's reminder time, thechanges are instantly reflected in the watch contents list box.

 To add a name to the new schedule alarm, just move the cursor tothe field of 12 dashes. The cursor will change into the text-insertion,-beam shape. Drag through them to select the field. Any 12-letter com bination of letters, numerals 0 through 9 or special characters (" # \$ % &() \*  $+$ ,  $-$ .  $/$ : ; = ) may be typed. Hitting enter will end the entry process for the name field. Once the name has been entered it will appear in theWatch Contents list box.

 As schedule alarms are added they appear in the same order asentered in the watch contents list box, which may be scrolled throughusing the scroll bar.

### **Import...**

 The Import button can save you a tremendous amount of typing. When pressed it results in a dialog box showing the icons for the variousprograms for which you have installed Import Modules. (See "AppendixA: The Wrist Mac Import Module Installer.")

If you use Focal Point, or Focal Point II you have probably alreadyset a number of dated reminders and you have installed WristMac's Focal Point modules as per the Appendix. Let's say that you have beenusing Focal Point and have fifty reminders in your Daily appointmentbook.

Clicking on the Import button will bring up a dialog box containing the Focal Point icons (and whatever other icons whose Import Modules you have installed). Just click on the FP-Daily icon. (Although not likely, you may get a file selection dialog box indicating that you need to show the WristMac stack where your Focal Point FP-Daily stack is placed on disk. If so, click on the proper folder in the list box, then on the FP-Dailystack itself.) The WristMac stack will read in the contents of the FocalPoint stack and turn all of the reminders there into schedule alarms.

 (Other import modules work in a similar fashion to the Focal Pointmodules explained above. Many dialogs will be dependent on themodule chosen.)

 Once read in, they will be listed in the import list box below thewatch contents list box.

 You can move all or any number (up to 79) of the alarms in themport List into the Watch Contents. First click on the alarm you wish to put into the Watch Contents. Or click on the first alarm in a group, thenshift-click on the last to highlight and select them.

 Then click on the up-pointing arrow between the two dialog boxes.The alarms you have marked in the import list will move up into the watch contents list. As they do so, you will note that the pictorial watchgenerates a screen complete with name and reminder time for each one.

You may also double-click on an Import entry to send it directly tothe Watch Contents list.

 You can change your mind and move any of the Watch Contentsalarms out of the watch either temporarily or permanently.

If you want to move one or more out temporarily, just select the alarm(s) to be moved and then click on the downward-pointing arrow between the Watch Contents andlmport list boxes. The selected alarmswill be moved to the Import list and their Schedule Alarm screens as shown on the pictorial WristMac will be deleted. Of course, once in theImport List they can, at any time, be moved back into the WatchContents.

 Or, select in either the Watch Contents or the Import List an alarm(s) to be deleted. Click on the small Clear button in whichever ofdialog boxes the selected alarm(s) is in and it will be removed.

 Double-clicking the clear button above either list box will, after aconfirmation dialog box, delete all entries in the list box.

**Remember: Only what appears in the watch contents list boxwill be sent to the WristMac watch. Information that has not been moved "up" from the import list box will not be transmitted. Further, such information will not be sent to the watch until you explicitlysend it using the Main screen. (See Chapter Seven).**

minipun entry to send transformation to the material and the real of between the point of the More and time order. Pressing soft on either dialog box so chents.<br>
and do by the more and the dialog box so chents.<br>
Said of th

### **Export...**

 The Export button will save to disk a text file which is formatted asdescribed above and which later may be loaded in withthe Import button.

A choice is given as to whether the contents of the watch contents list box, the import list box, or both will be saved in the text file. The textfile itself may be named by the user or the default name may be used.

It is important to realize that although this routine will save the contents of both dialog boxes, the Import routine will only place alarmsinto the import list box and not into the watch contents list box. If you have a complex list of alarms you may want to use the Main screen tosave the entire "state" of the WristMac.

### Purge...

Pressing this button will result in a dialog box asking if old entries should be purged (deleted). The default for such is 20 days old but this can be changed to a different value in the Preferences dialog box (see"Setting Preferences — Page 26).

# **Editing and Maintaining**

 Editing a Schedule Alarm is simple. First, it needs to be called up on the pictorial WristMac. This may be done in two ways. You may scrollthrough the watch contents list box (if scrolling is necessary) and then to click upon the alarm you wish to edit. It will highlight and appear on thepictorial WristMac. Or you can press on the pictorial forward/up - and back/down-arrows on the watchface to cycle sequentially through thestored phone alarms.

disk a text file which is formatted as<br>
the oatel on thit the limit of the broaded in withthe limped button.<br>
The contents of the watch contents<br>
the default name may be used.<br>
Note that this case in the technical text fil

# **Chapter Four: Daily/Weekly Alarms**

# **Overview**

 To get o the Daily/Weekly Alarms screen press the Daily/Weekly Alarms button on the WristMac stack's Main screen, or use the centerSelect button to cycle through all of the watch pages.

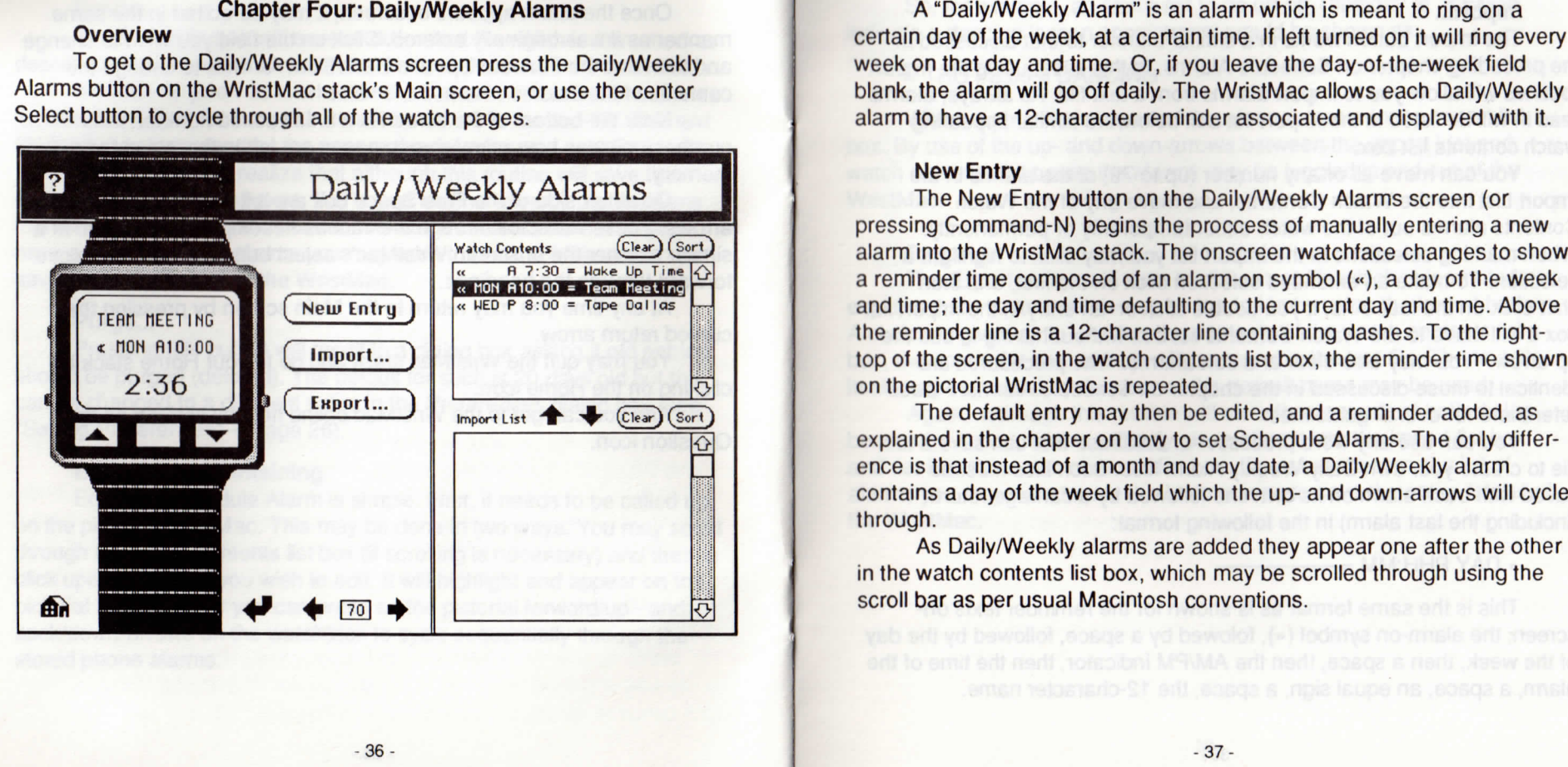

### **Import...**

 The Import button works in a similar manner to that discussed in the preceding chapter on Schedule Alarms. In this case, using the Import routines will allow you to import alarms from a text file. As always, alarmsread in will be listed in the import list box below the similar appearingwatch contents list box.

 You can move all or any number (up to 79) of the alarms in theImport List into the Watch Contents, and move any of the Watch Contents alarms out of the watch either temporarily or permanently. When marking selections in the Import list you may click to highlight aselection. To make an extended selection click on the first, and then shift-click on the last. And, if you double click on an entry in the Import listbox it will move to the Watch Contents list box without having to use theup-arrow. You may also clear and sort alarms. The procedures aredentical to those discussed in the chapter on Schedule Alarms. Please refer there for overall guidelines.milar manner to that discussed in<br>
liarma manner to that discussed in<br>
liarma liarma in this case, using the limport<br>
is from a text file. As always, alarms<br>
on the similar appearing<br>
sox below the similar appearing<br>
on th

 You can use any word processor or database that can save a textfile to create your own Daily/Weekly Alarm files. Such files must be saved with each alarm on its own line followed by a carriage return(including the last alarm) in the following format:

### « DAY PHH:MM  $=$   $-$

This is the same format as is shown for the reminder texts on screen; the alarm-on symbol («), folowed by a space, followed by the day of the week, then a space, then the AM/PM indicator, then the time of thealarm, a space, an equal sign, a space, the 12-character name.

# **Editing and Maintaining**

 To edit a Daily/Weekly Alarm, first call it up on the pictorial Wrist- Mac. This may be done in two ways. You may scroll through the watchcontents list box (if scrolling is necessary) and then to click upon the alarm you wish to edit. It will highlight and appear on the pictorial Wrist-Mac. Or you can press on the pictorial forward/up- and back/down arrows on the watchface to cycle sequentially through the stored phonealarms.

Once the alarm appears onscreen, it may be edited in the same manner as it was originally entered. Click on the field you wish to changeand then use the Forward/Up- and Back/Down-arrows to change thecontents of the field.

Near the bottom of the screen is a small boxed number. This number indicates how many screen pages are left in the WristMac's memory. On either side of the screens-remaining box are left- and rightpointing arrows. These will scroll through the various headings of thewatch, as will the onscreen WristMac's select button.

At any time you may return to the Main screen by pressing the curved return arrow. You may quit the WristMac stack and go to yourHome stack by clicking on the Home icon. And you can get to theWristMac online help by clicking on the Question icon.

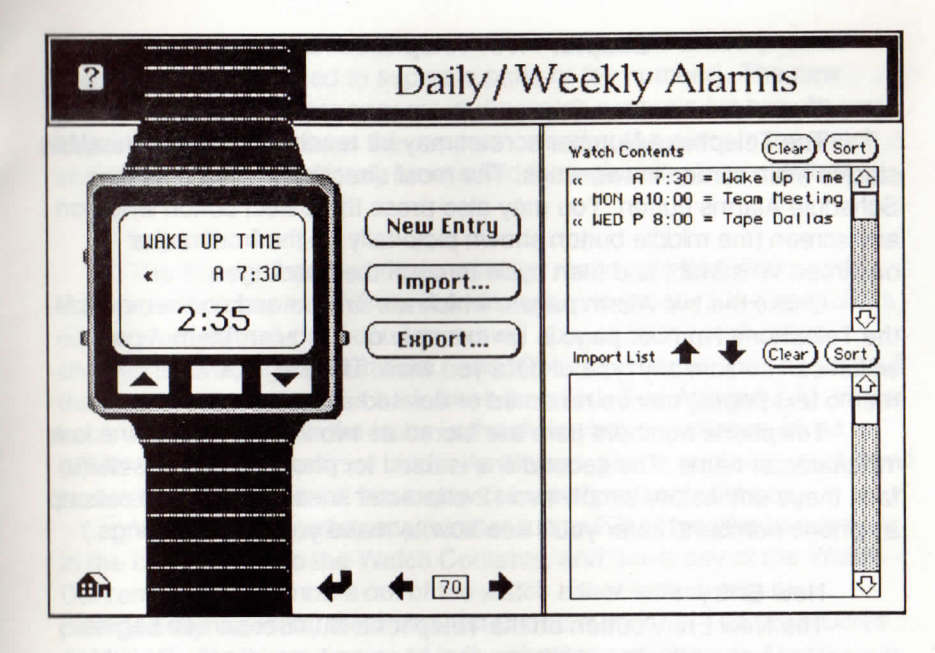

# **Chapter Five: Telephone Numbers**

### **Overview**

 The Telephone Number screen may be reached from the WristMacstack's Main screen in two ways. The most direct way is to press the Schedule Alarms button. You may also press the Select button when onany screen (the middle button shown pictorially on the front of theonscreen WristMac) and then cycle through the headings.

 Unlike the two Alarm pages, which are unique and non-removable,the Telephone Number page is an example of a regular "memo" page,which can contain any type of data you wish. This page (and all othermemo text pages) can be renamed or deleted at your convenience.

Telephone numbers here are stored as two lines. The first line is a 12-character name. The second line is used for phone number itself. (Infact, these entries are simply two 12-character lines that the card sets up as phone numbers. Later you'll see how to make your own headings.)

### **New Entry**

 The New Entry button on the Telephone Number screen begins the process of manually entering a new phone memo into the WristMacstack. First, the onscreen watchface changes to show two lines of dashes. Move the cursor to the first line of dashes so that it becomes the-beam text-insertion tool. Select the line by dragging. Type the name of the person or company (or abbreviation) of the phone number being stored and hit return. This will cause the second line of dashes to highlight. Now type in the phone number and hit return again.

- (We recommend the format ###-###-### but slashes or other characters may be used to separate parts of the number). The new phone number reminder appears in the watch contents list box. As you add more phone numbers they appear one after the other in the watch contents list box, which may be scrolled through using the scroll bar. **Import...** The Import button works in a similar manner to that discussed in the preceding chapter on Schedule Alarms. However, if the user clicks on the word "Memos" a popup menu will appear from which other choices including "800 Numbers," and "Phone numbers" may be made if the proper import modules have been installed (See Appendix A). When such a choice is made the icons in the dialog box will change so as to reflect the choices the user made. As always, phone numbers read in will be listed in the import list box below the watch contents list box. You can move all or any number (up to 77) of the phone numbers in the Import List into the Watch Contents, and move any of the Watch Contents phone numbers out of the watch either temporarily or permanently, and may clear and sort phone numbers. The procedures are identical to those discussed in the chapter on Schedule Alarms. Please refer there for overall guidelines. Note that you have the flexibility of sequencing the items in theWatch Contents box in any order your desire. If you select an item in the upper box before clicking the New Entry button or moving an item up from the lower box, the new addition will be placed in the upper box immediately following the highlighted item. 43-

You can use any word processor or database that can save a textfile to create your own Telephone Number files (importing them via the "text" choice under Memos). Such files must be saved with each phone number on its own line followed by a carriage return (including the lastphone number) in the following format:

# AAAAAAAAAAAA###-###-####

This is the same format as is shown for the reminder texts onscreen; the 12-character name followed immediately by a 12-characterphone number.

So, for example, an entry for Apple Computer Inc. might read:

APPLE COMP-408-996-1010

### **Export...**

 The Export button will save to disk a text file which is formatted asexplained above and which may be loaded in by using the Import button.

 A choice is given as to whether the contents of the watch contents list box, the import list box, or both will be saved in the text file. The textfile itself may be named by the user or the default name may be used.

It is important to realize that although this routine will save the contents of both dialog boxes, the Import routine will only place alarmsinto the import list box and not into the watch contents list box. If you have a very long list of phones you may want to use the Main screen tosave the entire "state" of the WristMac.

or or database that can save a text, and the main save a text and the most of database that can save a text in the priorities in the small of the way south the word my south the word in the word of the weak of the save of

# Chapter Six: Making Your Own Headings(The New Label button)

# **Overview**

 At its best, a computer is a tool that can be changed by the user to fit whatever job needs to be done. The Macintosh is the least "modal" ofall computers in that it allows for the user to do things in his or her ownmanner much more so than most microcomputers can accomplish.

The WristMac stack, taking its cue from the design of the Macintosh itself, has included a sort of mini-construction set that willenable you to easily customize the stack for your own needs.

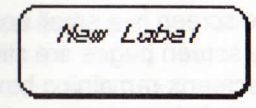

 This is the New Label button which is reachable from the Main screen. When pressed, it takes you into the following sequence: a screenappears which contains a heading defaulting to the word "Untitled."

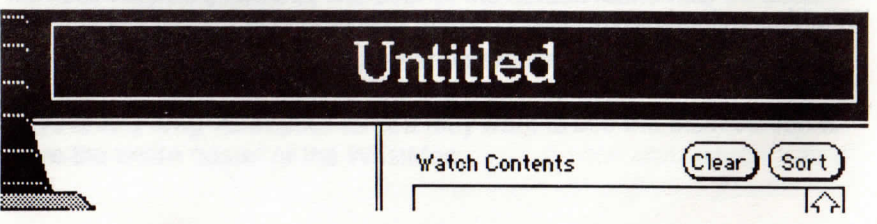

g your Own Headings<br>
leading in your watch for you Things to Do list. In that case you would<br>
the bading in your watch for you Things to Do list. In that case you would<br>
that can be changed by the user to<br>
that can be cha

Keep in mind that no matter what type of heading you havereated, you are going to be treating the new entries as z-line, 12haracter per line memo screens rather than alarms. Although you may, as we will see below, import alarm lists from other text files and documents such will be treated as text and will not "go off."

### **Import...**

 Pressing the Import button on a user-defined screen works a littledifferently than we have previously seen. The first thing which happens when the Import button is pressed is that a dialog box appears. Thisdialog box is headed "Memos" and shows the icons of the type ofdocuments it can import.

 However, if the user clicks on the word "Memos" a pulldown menuwill appear from which other choices may be made. The particular choices available will depend on which import modules have beennstalled. When such a choice is made the icons in the dialog box will change to reflect possible data sources associated with this type of entry.

 Note that when set to "Memo" and text file is chosen, the WristMacstack can read in any file, placing each line of the text file as an entry in the import list box. This is an extremely useful feature that will allow youto set up headings and read in data for just about anything you mightwant to have access to from WristMac.

when preseed the Export button will save to disk a text file which is<br>the materials. A linear and ocu-<br>them alternative and court in the watch contents list box being one line,<br>time notes that the such a linear such that t

**Chapter Seven: WristMac Stack Meets The WristMac**

# **Sending (Downloading) To The WristMac**

 The preceding chapters showed how various information such as Schedule Alarms, Daily/Weekly Alarms, Telephone Numbers and cus tomized memos could all be entered into the WristMac HyperCard stackand set up to be sent to the WristMac watch.

 Sending to the WristMac watch involves the use of the Main screen, the first screen the stack shows on launch. (Please see the "Connecting To Your Macintosh" section of this manual's introduction forcomplete information on how to attach the WristMac to your computer.)

 Once the WristMac is attached to its watch-clip interface and theinterface is connected to your Macintosh, sending information to thewatch is very quick. As the tutorial at the beginning of this manualexplains in greater detail, do the following:

 1) Make certain that all of the WristMac's various headings, in theirwatch contents list boxes, contain the information you want to be fed tothe WristMac watch.

2) Check connections to the watch-clip interface and to theMacintosh. Loose connections are the biggest reason for failure.

3) On the Main screen click on the arrow which points from theMacintosh to the WristMac.

4) The "Connect WristMac. Set DATA IN (H)" dialog box appears.

5) Press the time button on the WristMac. (Which if it is properly positioned in the interface will be the only button visible on the left side ofthe watch. See the WristMac diagram in the Introduction.)

c Stack Meets The WristMac The words "DATA (H)" will appear on the LCD screen.<br>
The Wirelex Constrained and the constrained and the Constant Highestan and the Constant Highestan and the WistMac watch from the clip, put it

You can even edit and change the information once it is in your WristMac! (Although the process will make you appreciate your Macintosh more than ever.)

 The WristMac has the capability of manually changing every character stored. This is done by using the watch's edit button. (The editbutton is the one on the right side of the watch).

 Go to a screen of data. Press the edit button and a rectangularcursor appears on the LCD screen.

 The WristMac's select button will now move the cursor from character to character. When the cursor is atop the character to bechanged the back/up and forward/down buttons will change that character. When held down the scroll forwards and backwards through the WristMac's possible characters of the alphabet, numbers and specialcharacters. When the character has been changed to the proper one, theselect button will move the cursor to the next character to be edited.

n this character-by-character manner a screen may be edited. When the screen is satisfactory a press on the edit button will accept thecorrections. You may edit memo screens, headings, even alarms.

 This will come in handy when a person tells you, miles from yourMacintosh, that he or she has a new phone number.

If you find yourself making a lot of editing changes "in the field" youmay want to purchase the optional bi-directional adapter.

The "BC-4200 Bidlifered Madapter" attaches between your<br>
of manually changing every<br>
of The "RC-4200 Bidlifered Madapter" attaches between your<br>
of the watch,<br>
the watch,<br>
the watch self button and a rectangular<br>
wist Mac

# Have A Great Time!

 We hope that you enjoy using your WristMac watch and that it proves to be useful for you in your business, in your recreational time, and throughout your busy life. If you come up with an interesting idea fora custom screen we would be most interested in hearing from you, aswell as any comments you may have. Please write with yoursuggestions.to:

> Customer ServiceEx Machina, Inc. 45 East 89th Street #39-ANew York NY 10128-1251

May all your alarms be pleasant ones!

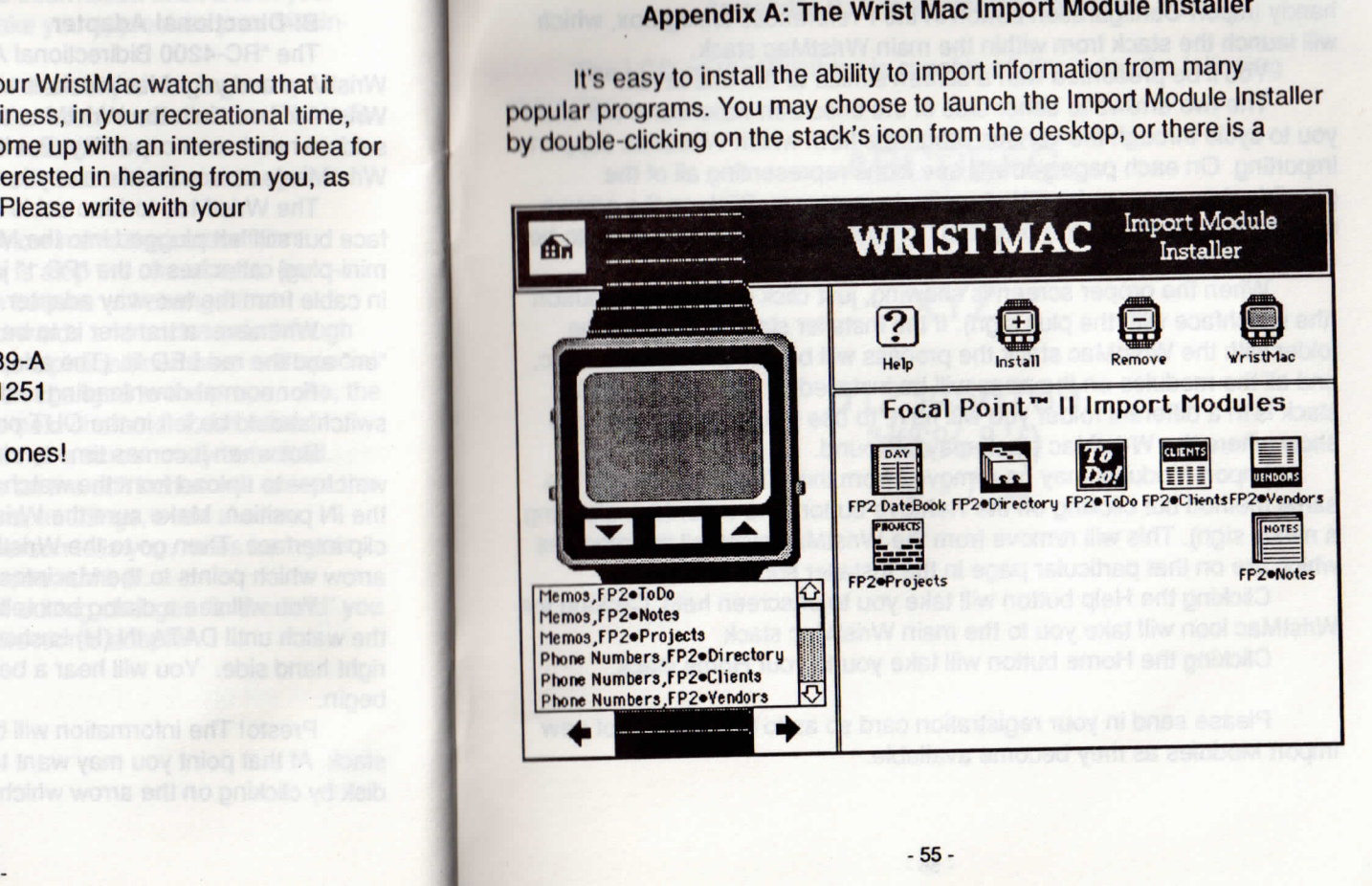

handy Import Configuration button in the Preferences dialog box, whichwill launch the stack from within the main WristMac stack.

You'll be presented with a screen similar to the one at left.

 The two arrows to either side of the onscreen watchband will allow you to cycle through the various programs from which WristMac supportsimporting. On each page you will see icons representing all of the possible data sources from that particular program. Click on the arrows until the screen shows the program from which you want WristMac to beable to import.References dialog box, which an invisitMac character Set The WristMac Character Set In Surfaind rote one a tert.<br>
In a CCD on the WristMac is capable of displaying the following the oncere watchband will allow<br>
the charact

 When the proper screen is showing, just click on the Install button(the watchface with the plus sign). If the installer stack is in the same folder with the WristMac stack the process will be completely automatic,and all the modules on the page will be installed. If the main WristMac stack is in a different folder you will have to use the resulting list box toshow where the WristMac stack may be found.

mport Modules may be removed from the WristMac stack by the same method but clicking on the Remove button (the watchface showing a minus sign). This will remove from the WristMac stack all the moduleswhich are on that particular page in the Installer stack.

 Clicking the Help button will take you to onscreen help. Clicking theWristMac icon will take you to the main WristMac stack.

Clicking the Home button will take you to your Home stack.

Please send in your registration card so as to be informed of newImport Modules as they become available.